## **Instructions for Accessing Foster Parent Portal on the Relias Learning Management System**

**RELIAS User Name** Mnoto@sco.org Password ........... Forgot your password? **Request Help** Log In

Go to:<https://scofosterparent.training.reliaslearning.com/>

User Name: **Your email address**

## Password: **Password123**

*\*Upon logging in for the first time, you will be asked to create your own unique password and password reset security questions.*

## **Registering for training:**

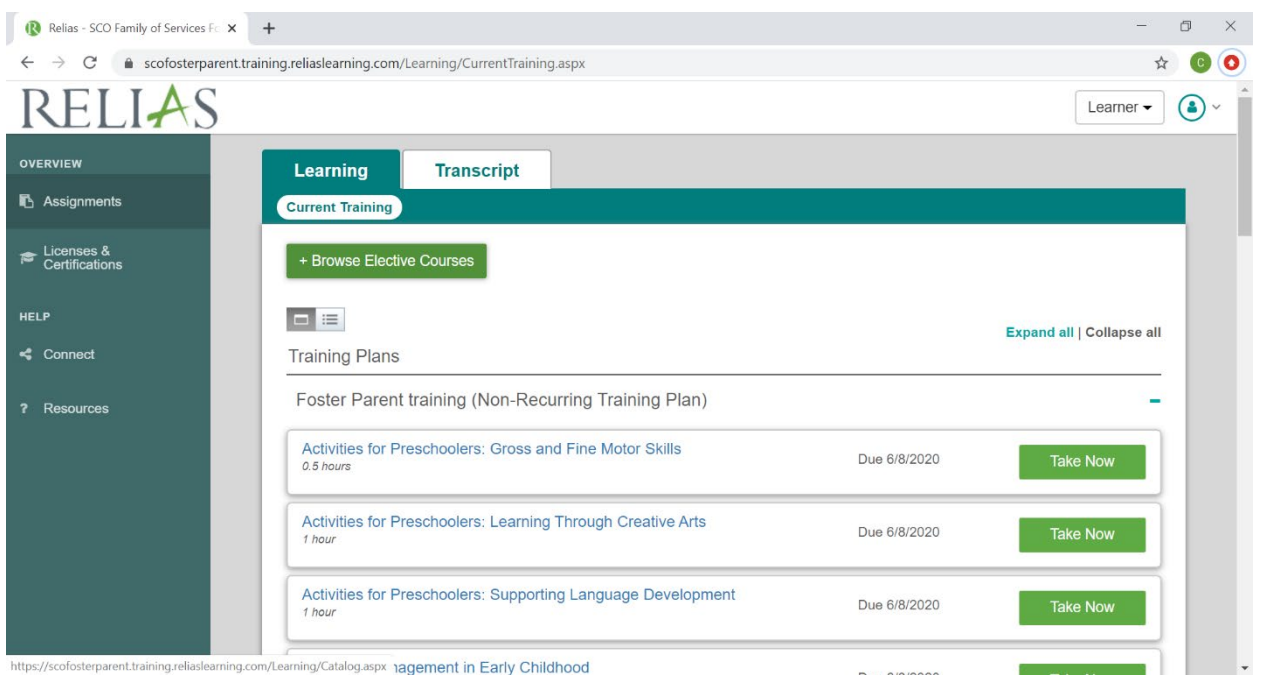

When you log on, you will see this screen.

*\*You may take any of the online training that you see on this homepage by clicking on "Take Now"*

**To search for training by title or to register for in person training click on +Browse Elective Courses**

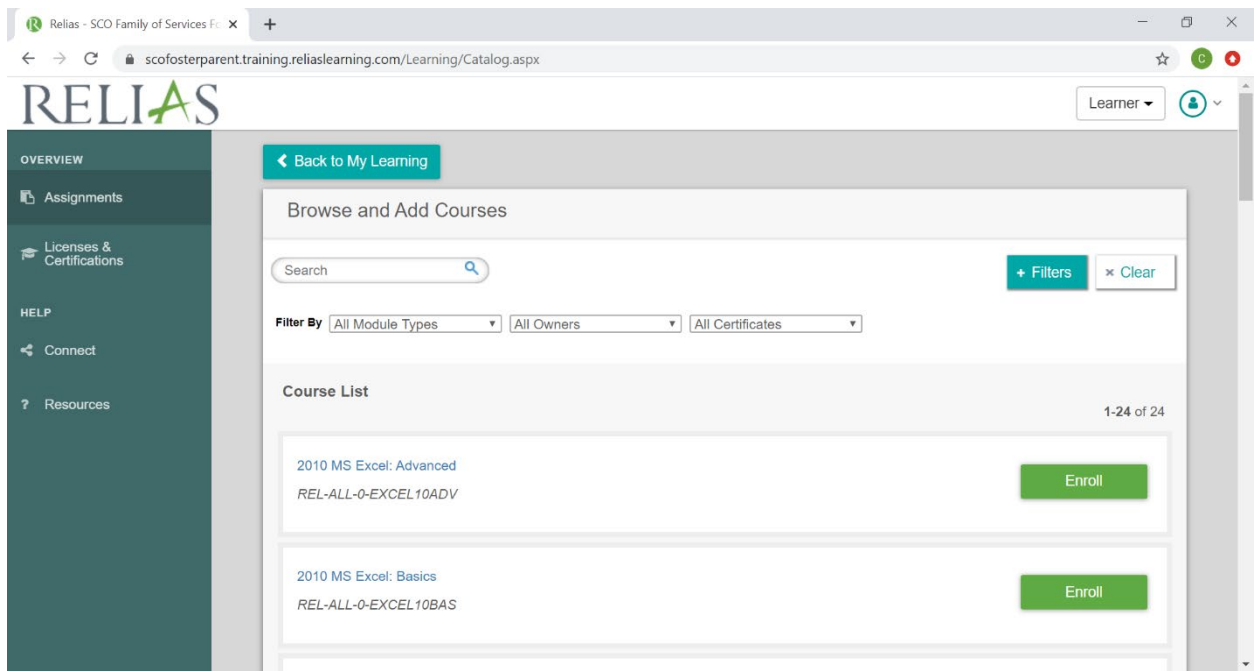

## **Type the name of the training into the search bar and hit enter.**

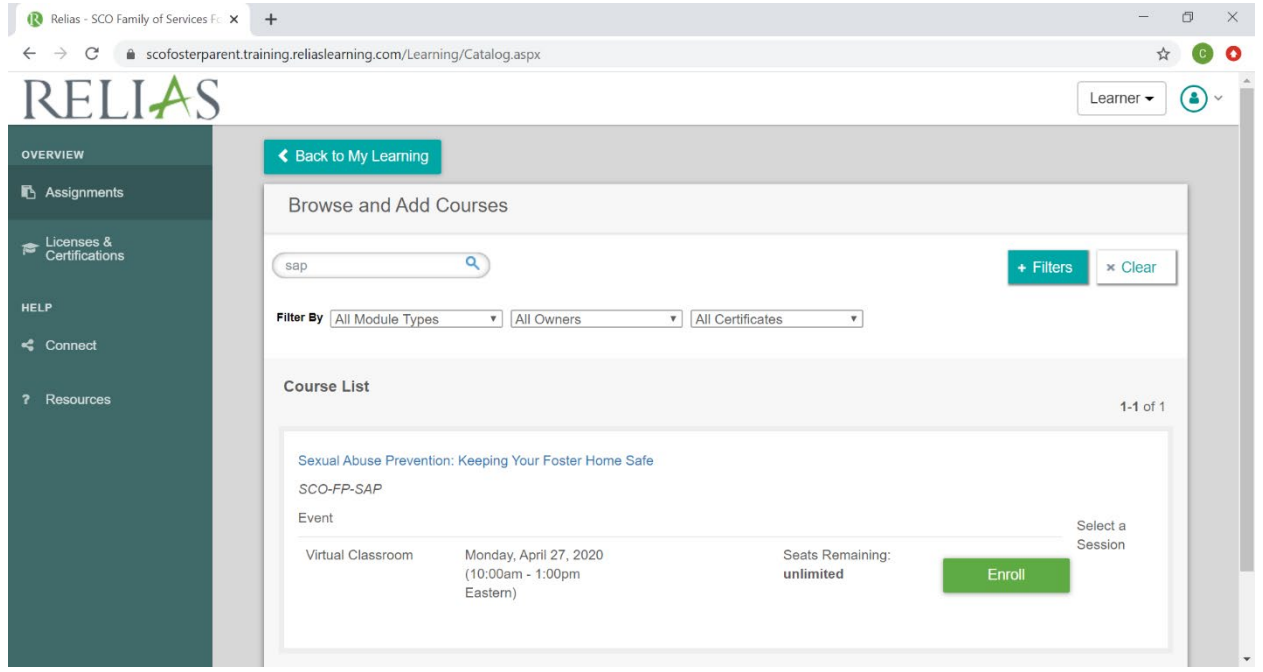

**A list of session will generate. You can choose the date, time, and location that works best for you and then click Enroll.**